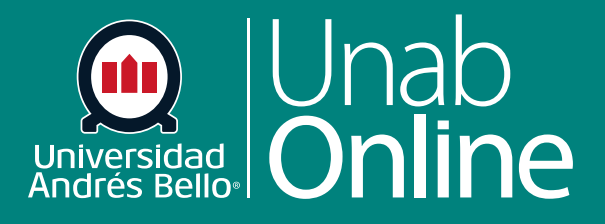

# **Cómo creo un foro con revisión entre pares**

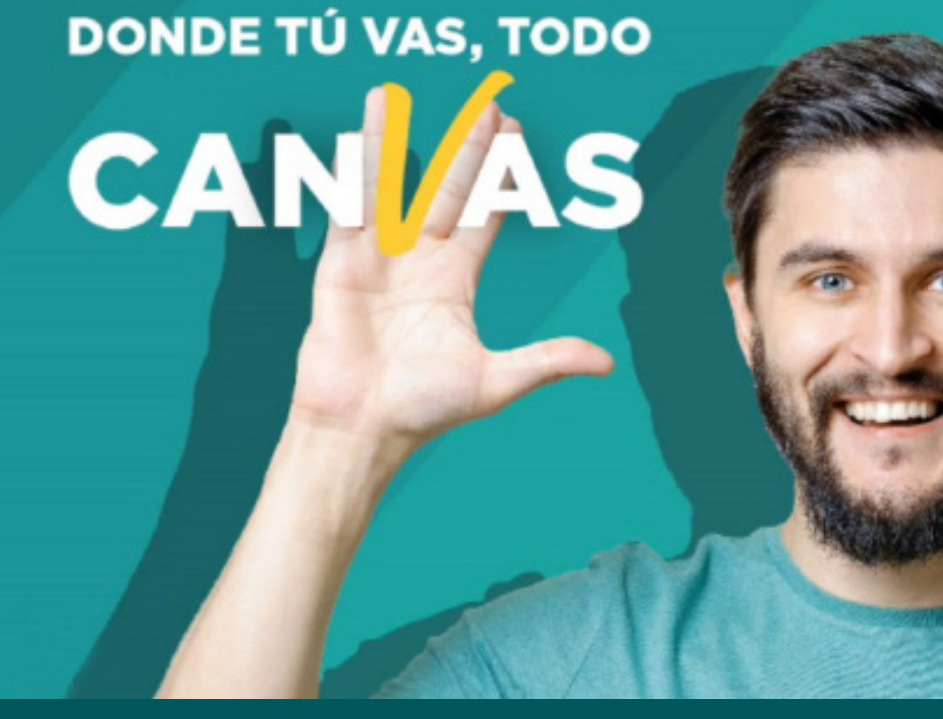

LA MEJOR PLATAFORMA VIRTUAL

### **Cómo creo un foro con revisión entre pares**

Como docente, puede crear un foro de discusión para su curso completo o un grupo de estudiantes. El uso de foros para discusiones entre el estudiantado es una excelente herramienta pedagógica, ya que no solo favorece y estimula la interacción de los y las estudiantes entre ellos y con el o la docente, sino que permite profundizar en temas que surgen, por ejemplo, de la actualidad (una noticia o un reportaje) y que se relacionan con los aprendizajes de su curso; o permiten conocer las posturas de cada estudiante respecto a temáticas centrales de la profesión o área.

Los foros pueden ser diseñados como actividades formativas o calificadas, dependiendo del propósito y momento en que se realicen. Un foro calificado debiera ser estructurado según una pauta de instrucciones clara para los y las estudiantes y acompañado siempre de una rúbrica u otra pauta de evaluación.

Cuando crea un foro, puede solicitar a los y las estudiantes que hagan comentarios y brinden retroalimentación del trabajo de otro u otra estudiante.

Las revisiones entre pares solo pueden crearse mediante foros con calificación y no se pueden realizar de forma anónima.

Puede optar por asignar las revisiones entre pares de forma manual o automática . Para completar la revisión entre pares, los y las estudiantes deben dejar al menos un comentario. Si incluye una rúbrica, solo deben completar la rúbrica.

**Nota:** Para saber cómo aparecen las fechas límite de los foros de discusión y las revisiones entre pares calificados en la lista de tareas por hacer de los estudiantes, consulte el documento de recursos sobre Consejos para revisiones entre pares.

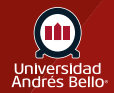

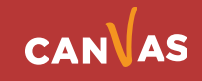

# Tabla de contenido

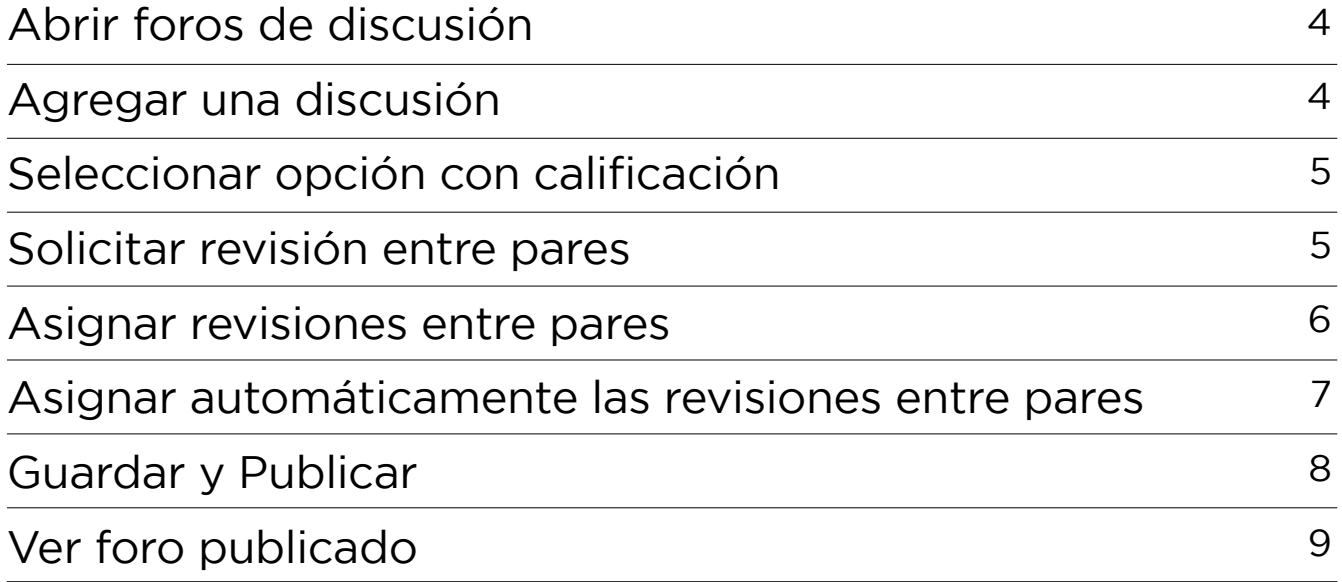

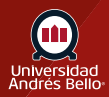

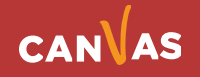

# <span id="page-3-0"></span>**Abrir foros de discusión**

En la Navegación del curso, haga clic en el enlace **Foros de discusión**.

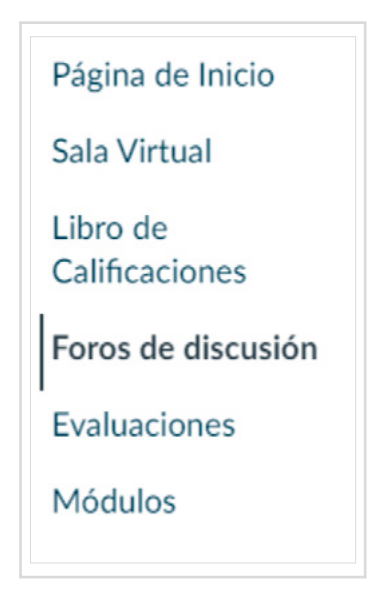

#### **Agregar una discusión**

Haga clic en el botón + foro de discusión.

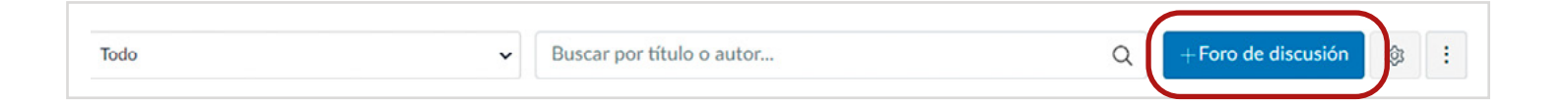

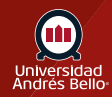

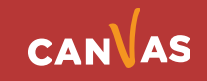

# <span id="page-4-0"></span>**Seleccionar opción con calificación**

Cree un foro con calificación seleccionando la casilla **Calificado**.

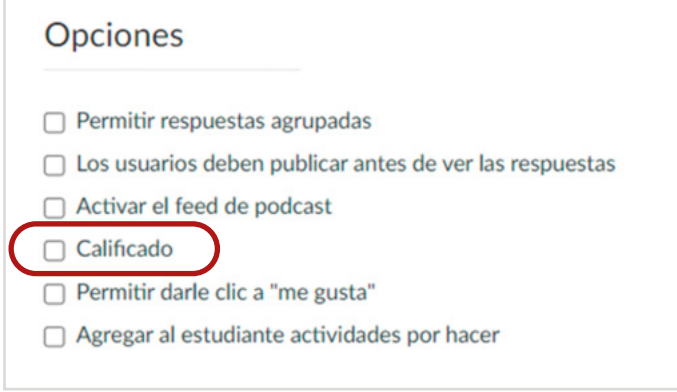

#### **Solicitar revisión entre pares**

Seleccione la casilla **Requerir revisión entre pares**. Esto implica que los y las estudiantes deberán revisar los comentarios de uno o más compañeros y compañeras y entregarles retroalimentación por escrito.

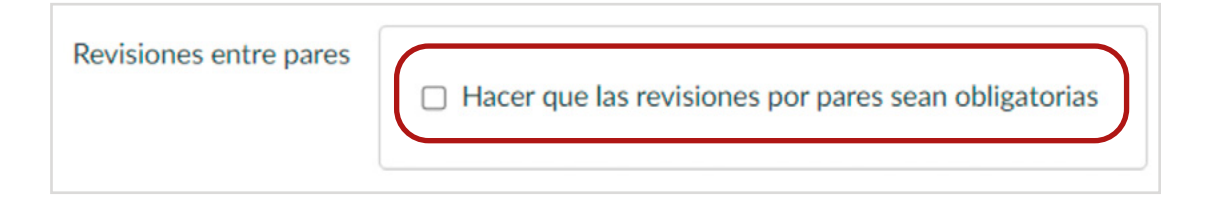

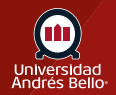

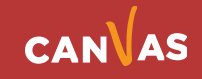

#### <span id="page-5-0"></span>**Asignar revisiones entre pares**

Determine si asignará las revisiones entre pares **manual (1)** o **automáticamente (2)**. En el primer caso, usted puede decidir quién revisará a qué compañera o compañero. En el segundo caso, será Canvas quien seleccionará aleatoriamente las revisiones entre sus estudiantes. Seleccione el botón de opción junto a la opción que prefiera.

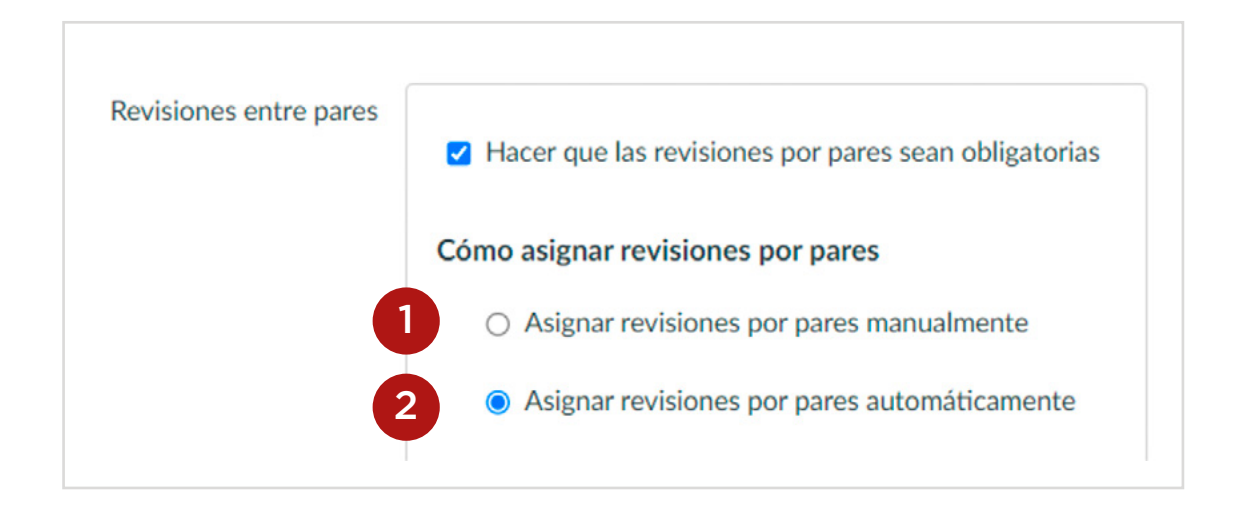

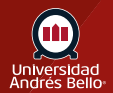

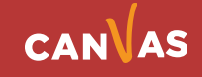

# <span id="page-6-0"></span>**Asignar automáticamente las revisiones entre pares**

Si asigna automáticamente las revisiones entre pares, el menú se expandirá. En el campo **Revisiones por usuarios (1)**, ingrese la cantidad de revisiones que cada estudiante deberá completar. En el campo **Asignar revisiones (2)**, utilice el icono de calendario para seleccionar una fecha o ingrese manualmente la fecha en la que se asignará la revisión entre pares a los y las estudiantes.

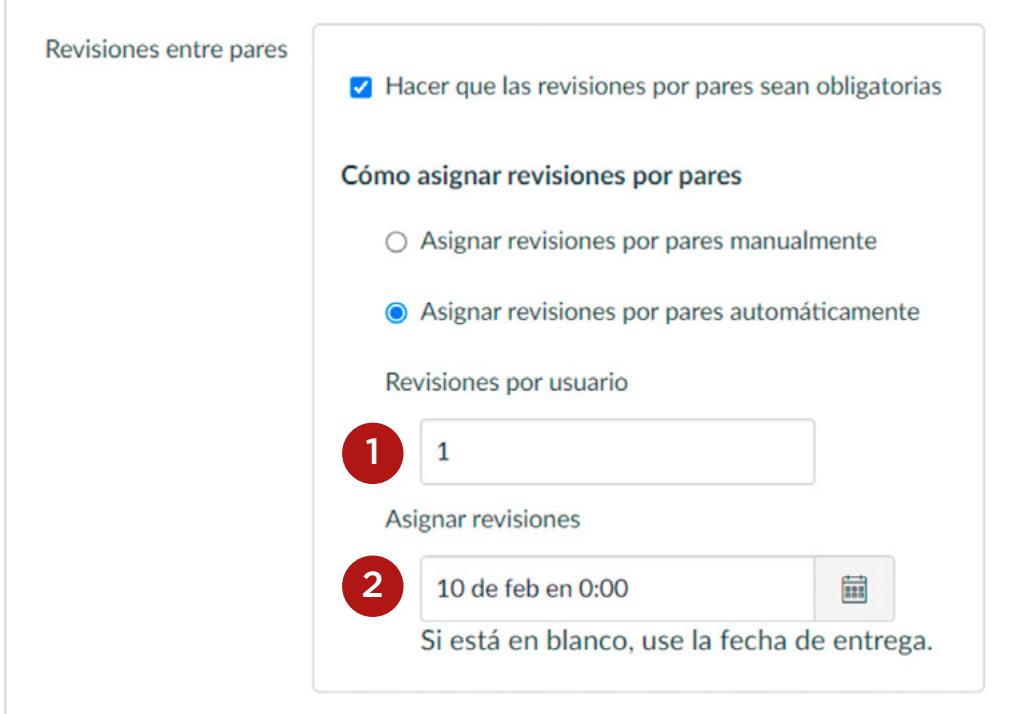

**Nota:** Si queda vacía, Canvas usará la fecha de entrega del foro de discusión como fecha de la revisión entre pares.

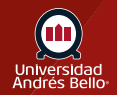

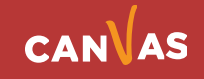

# <span id="page-7-0"></span>**Guardar y Publicar**

Si está listo para publicar su foro, haga clic en el botón **Guardar y publicar (1)**. Si quiere crear un borrador de su foro de discusión y publicarlo más adelante, haga clic en el botón **Guardar (2)**.

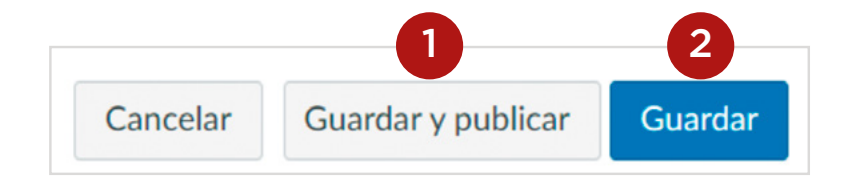

Cuando la discusión se guarda en un estado de borrador, puede volver a la página y publicarla en cualquier momento haciendo clic en el botón Publicar.

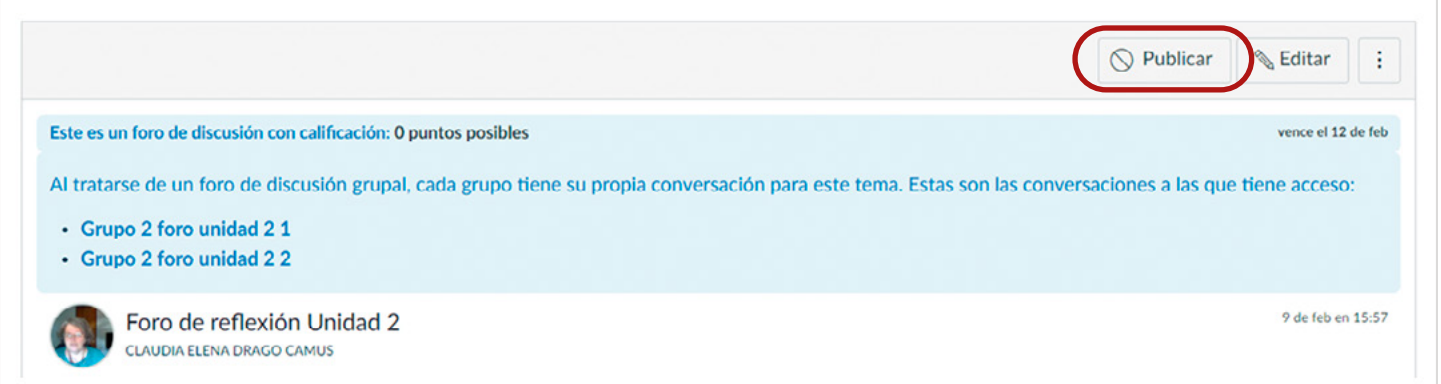

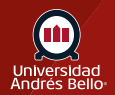

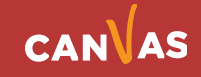

### <span id="page-8-0"></span>**Ver foro publicado**

#### Vea el foro **publicado.**

También puede adjuntar una rúbrica al foro para que los alumnos completen durante la revisión entre pares. Para agregar una rúbrica al foro con calificación , haga clic en el icono **Opciones (1)** y luego haga clic en el enlace **Agregar rúbrica (2)**.

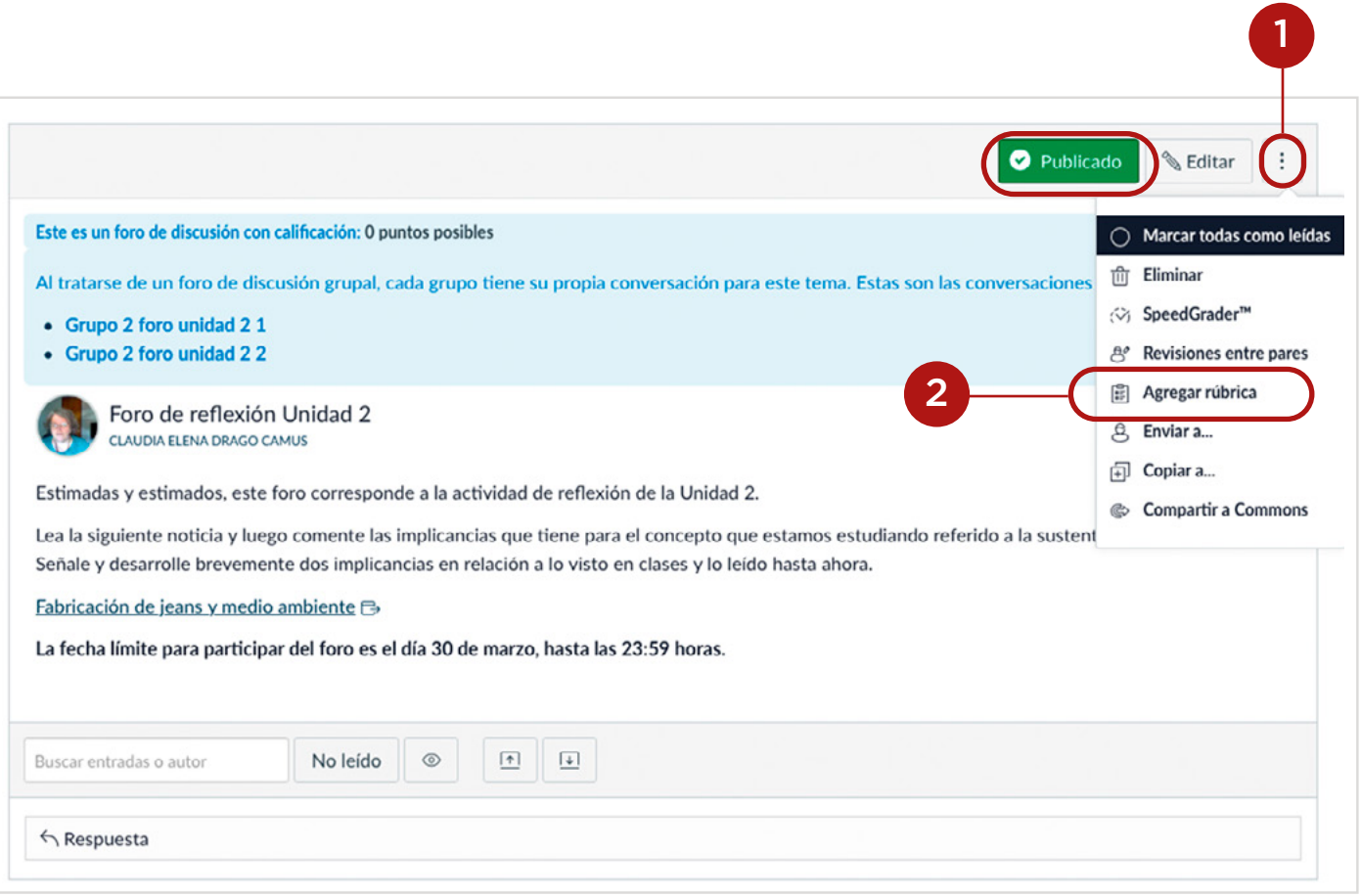

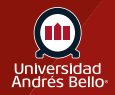

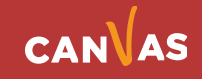